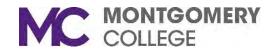

## Adding a Virtual Background

## To enable the Virtual Background feature in the settings:

- 1. Sign in to the Zoom web portal.
- 2. In the navigation menu, click **Settings**.
- 3. In the **Meeting** tab, navigate to the **Virtual Background** option (under the In Meeting (Advanced) section) and verify that the setting is enabled.

**Note:** Before adding a virtual background, you will need to save the virtual background picture on your device to the **Download** folder.

## To add your virtual background during the Zoom meeting:

- 1. Start or join your zoom meeting.
- 2. Click the Start Video or Stop Video drop-down button

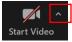

- 3. Click Choose Virtual Background.
- 4. Click the + sign to add a virtual background.

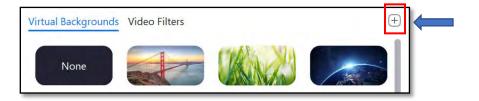

- 5. Click **Add Image** to locate your saved virtual background file (most likely, you will need to look in the **Download** folder for your file).
- 6. Select the virtual background. Click **Open**.
- 7. The file will appear in the video preview window with the background showing.
- 8. Close the Settings window, and your background will appear in the Zoom meeting.